Документ подписан простой электронной подписью Информация о владельце:

ФИО: Лизунова Лариса Рейновинистерство образования и науки Российской Федерации Должность: Проректор по образовательной деятельности и информатизации Дата подписания: 24.10.2022 11:09:12 высшего образования Уникальный программный ключ: 2df9c6861881908aft4bec7d3c3933fa758d4b545fa3be46a642db34e588dff нитарно-педагогический университет»

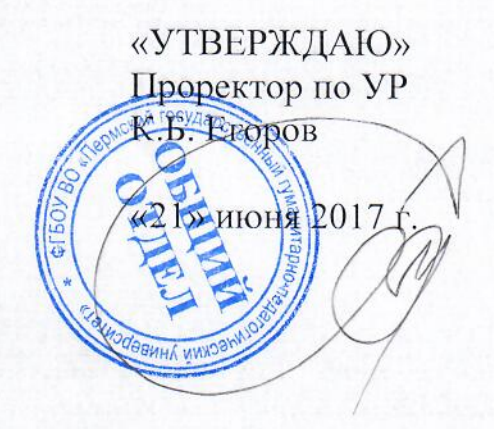

### МЕТОДИЧЕСКИЕ РЕКОМЕНДАЦИИ ПО РАБОТЕ ОБУЧАЮЩИХСЯ В ЭЛЕКТРОННОЙ ИНФОРМАЦИОННО-ОБРАЗОВАТЕЛЬНОЙ СИСТЕМЕ ПГГПУ

(для всех образовательных программ высшего образования)

Уровень высшего образования Бакалавриат Магистратура

Пермь 2017 г.

# Методические рекомендации по работе обучающихся в электронной информационно-образовательной системе ПГГПУ

Образовательная среда включает в себя единое информационное пространство, которое включает в себя развитую ИТ инфраструктуру, комплекс электронных образовательных ресурсов, локальную сетевую инфраструктуру и Wi-Fi-сеть, ЛВС сеть учебных корпусов университета (на базе гибридной топологии).

Программное обеспечение образовательного процесса включает в себя:

операционные системы: семейства Windows;

поддержки систему электронной университетскую образовательных курсов MOODLE;

- систему электронного тестирования АСТ;
- Skype программное обеспечение, позволяющее осуществлять

голосовую связь и видеосвязь через Интернет;

Каждый обучающийся в течение всего периода обучения обеспечен индивидуальным неограниченным доступом к одной или нескольким электронно-библиотечным системам (электронным библиотекам)  $\overline{M}$  $\kappa$ электронной информационно-образовательной среде организации.

(электронная Электронно-библиотечная система библиотека)  $\overline{M}$ информационно-образовательная обеспечивает среда электронная возможность доступа обучающегося из любой точки, в которой имеется доступ к информационно-телекоммуникационной сети «Интернет», как на территории организации, так и вне ее.

Функционирование электронной информационно-образовательной среды обеспечивается соответствующими средствами информационнокоммуникационных технологий и квалификацией работников, ее использующих и поддерживающих.

Образовательный процесс по дисциплине поддерживается средствами электронной информационно-образовательной среды Университета системой электронной поддержки образовательных курсов MOODLE, которая обеспечивает:

доступ к учебному плану, рабочей программе дисциплины (модуля), практики, к изданиям электронных библиотечных систем и электронным образовательным ресурсам, указанным в рабочей программе, через личный кабинет студента и преподавателя;

фиксацию образовательного хода процесса, результатов промежуточной аттестации;

проведение всех видов занятий, процедур оценки результатов обучения;

формирование электронного портфолио обучающегося, в том числе сохранение работ обучающегося, рецензий и оценок на эти работы со стороны любых участников образовательного процесса;

взаимодействие между участниками образовательного процесса, в том числе синхронное и (или) асинхронное взаимодействие с преподавателем посредством сети Интернет.

Система электронной поддержки образовательных курсов (moodle.pspu.ru)

1.1 Регистрация в системе

Студентам первого курса необходимо обратиться в деканат своего факультета с просьбой выдать логин и пароль

Студентам второго и последующих курсов необходимо написать на адрес moodle@pspu.ru с просьбой о регистрации в системе. В письме необходимо указать ФИО, номер курса и группу

1.2 Восстановление логина и (или) пароля

Лля восстановления логина и (или) пароля необходимо воспользоваться сервисом "Восстановление пароля"

В случае безуспешного использования сервиса "Восстановление пароля" необходимо написать на адрес moodle@pspu.ru с просьбой восстановить учетную запись. Также необходимо указать ФИО, номер курса, группу и электронный адрес, на который была зарегистрирована учетная запись

1.3 Поиск идентификационного номера студента (ИНС)

Для поиска ИНС необходимо во всплывающем сверху окне нажать на "Поиск идентификационного номера студента"

Далее необходимо заполнить поля ФИО и нажать "Поиск"

В случае успешного поиска необходимо скопировать ИНС и вставить его в поле "Идентификационный номер студента" на странице редактирования профиля в разделе "Дополнительные поля" (moodle.pspu.ru/user/edit.php)

В случае, если ИНС не был найден, необходимо обратиться в техническую поддержку по адресу moodle@pspu.ru

1.4 Кодовое слово для записи на курс

В большинстве случаев для записи на курс требуется кодовое слово. Кодовое слово необходимо получить у преподавателя курса

### 2. Электронное портфолио студентов (portfolio.pspu.ru)

2.1 Регистрация в системе

Авторизация на сайте происходит через Систему электронной поддержки образовательных курсов (moodle.pspu.ru). Для регистрации в системе см. пункт 1.1

2.2 Восстановление логина и (или) пароля

См. пункт 1.2

2.3 Поиск идентификационного номера студента (ИНС)

См. пункт 1.3

2.4 Авторизация на сайте portfolio.pspu.ru

Авторизуйтесь на сайте moodle.pspu.ru

Слева в боковом меню нажмите на "Мое портфолио"

2.5 Ошибка авторизации на сайте

При возникновении ошибки авторизации необходимо воспользоваться браузером Google Chrome или Mozilla Firefox

Если выполнение предыдущего пункта не решило проблему, необходимо написать на адрес технической поддержки moodle@pspu.ru

2.6 Загрузка файлов

- Система поддерживает следующие типы файлов: pdf, jpg, jpeg
- Максимальный размер загружаемых файлов: 5mb

### 3. Выпускные квалификационные работы (vkr.pspu.ru)

2.1 Регистрация в системе

Авторизация на сайте происходит через Систему электронной поддержки образовательных курсов (moodle.pspu.ru). Для регистрации в системе см. пункт 1.1

2.2 Восстановление логина и (или) пароля

См. пункт 1.2

2.3 Поиск идентификационного номера студента (ИНС)

См. пункт 1.3

2.4 Авторизация на сайте vkr.pspu.ru

- Авторизуйтесь на сайте moodle.pspu.ru
- Слева в боковом меню нажмите на "Моя ВКР"
- 2.5 Ошибка авторизации на сайте

При возникновении ошибки авторизации необходимо воспользоваться браузером Google Chrome или Mozilla Firefox

Если выполнение предыдущего пункта не решило проблему, необходимо написать на адрес технической поддержки moodle@pspu.ru

2.6 Загрузка файлов

Система поддерживает следующие типы файлов: pdf Техническая поддержка пользователей: moodle $@$ pspu.ru

## **Инструкция по регистрации в системе дистанционного образования ПГГПУ для студентов 1 курса**

1. Получите в Вашем деканате информацию о Логине/Пароле для доступа в систему дистанционного образования ПГГПУ.

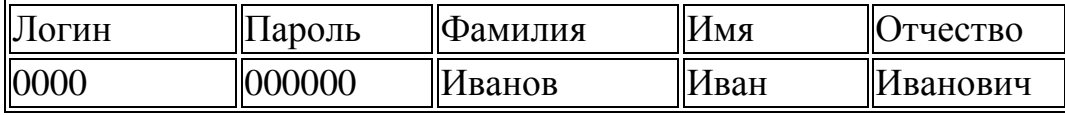

2. Откройте сайт //http://moodle.pspu.ru. В правой верхней части страницы нажмите кнопку «Вход» для перехода в окно авторизации.

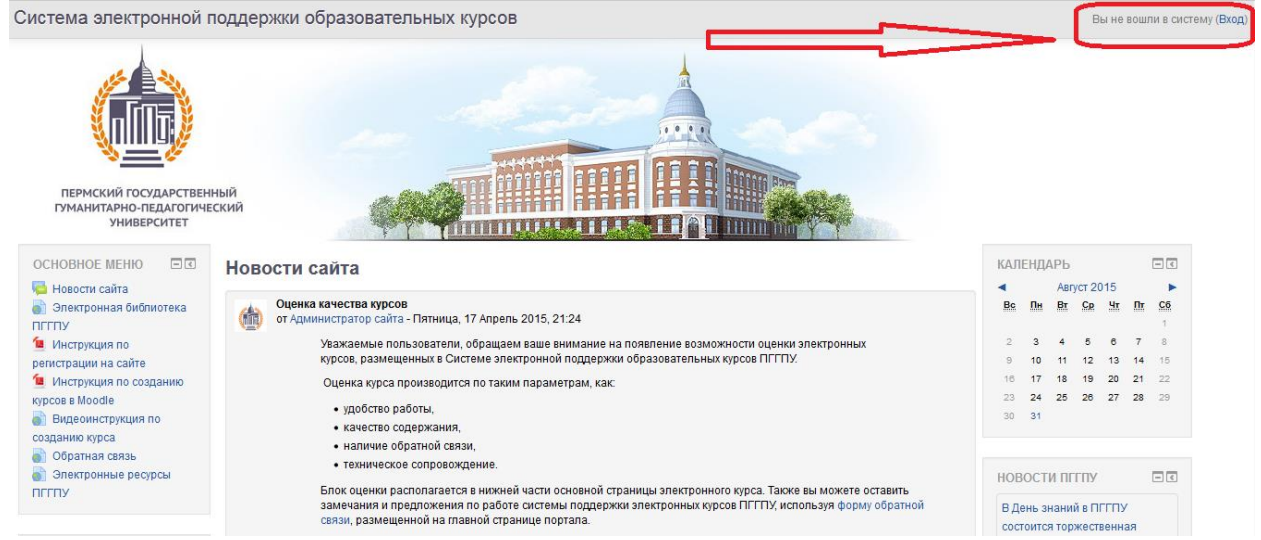

3. Введите в поле «Username/email» Логин, а в поле «Пароль» – Пароль, выданные Вам.

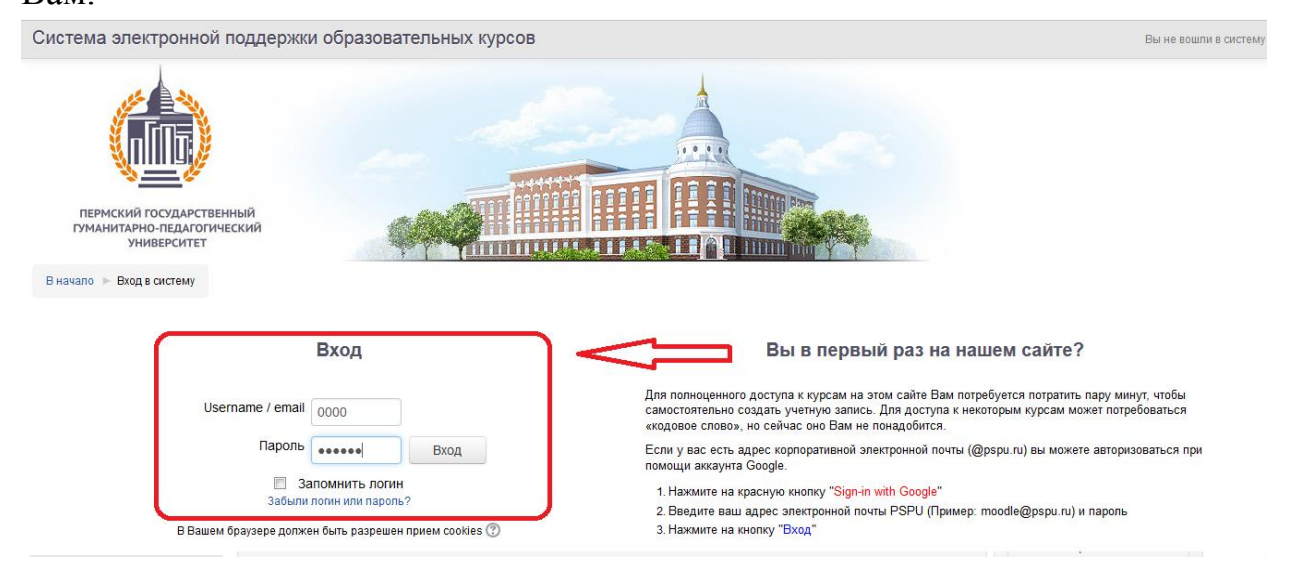

4. После чего Вы окажетесь на странице Вашего профиля, где необходимо заполнить поля, отмеченные знаком звездочка (\*).

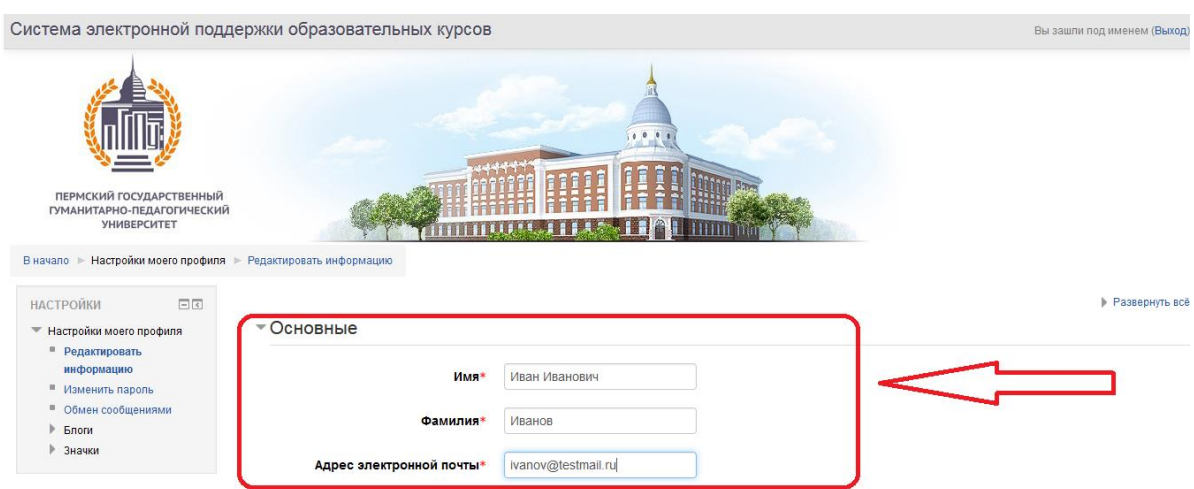

5. Заполнив информацию в Вашем профиле, нажмите кнопку «Обновить профиль», расположенную внизу страницы.

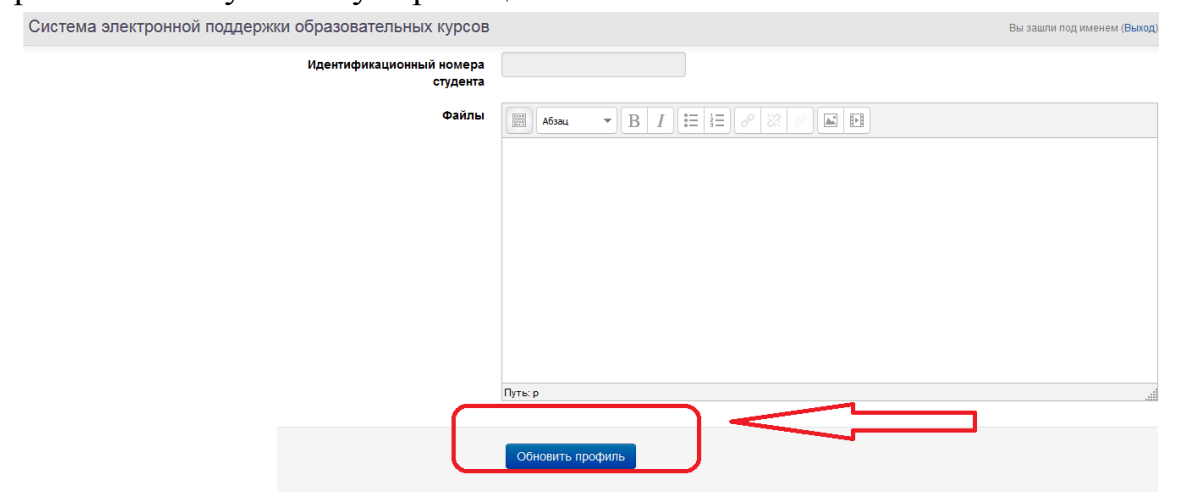

6. Откроется информационное окно, проверьте правильность введенного Вами адреса электронной почты и нажмите кнопку «Продолжить». Иван Иванович Иванов

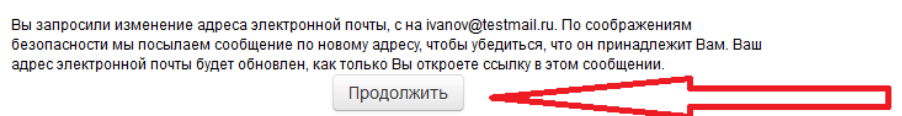

7. Для подтверждения регистрации, пройдите по ссылке в письме, отправленном на указанный Вами адрес электронной почты. На этом регистрация в системе завершена.

(\*) В случае, если письмо не было получено в течении 30 минут, проверьте папку «Спам», если в данной папке письма нет – свяжитесь с сотрудником техподдержки системы по адресу: [moodle@pspu.ru.](mailto:moodle@pspu.ru)

## **Инструкция по регистрации в системе дистанционного образования ПГГПУ для студентов 2-го и последующих курсов**

- 1. В случае, если Вы были зарегистрированы в Системе ранее, но Вам не удается авторизоваться в системе – свяжитесь со специалистом технической поддержки Системы по адресу: [moodle@pspu.ru.](mailto:moodle@pspu.ru) В письме укажите Ваши фамилию, имя, отчество, адрес электронной почты, на который был зарегистрирован аккаунт.
- 2. Если Вы не регистрировались в системе свяжитесь со специалистом технической поддержки Системы по адресу: [moodle@pspu.ru.](mailto:moodle@pspu.ru) В письме укажите Ваши фамилию, имя, отчество, факультет, курс, номер группы.

**Приятного пользования системой!**

#### **Инструкция по использованию Электронного портфолио для участия в конкурсе на**

#### **повышенную стипендию**

- 1. Авторизуйтесь на сайте moodle.pspu.ru
- 2. Слева в боковом меню нажмите на «Мое портфолио».

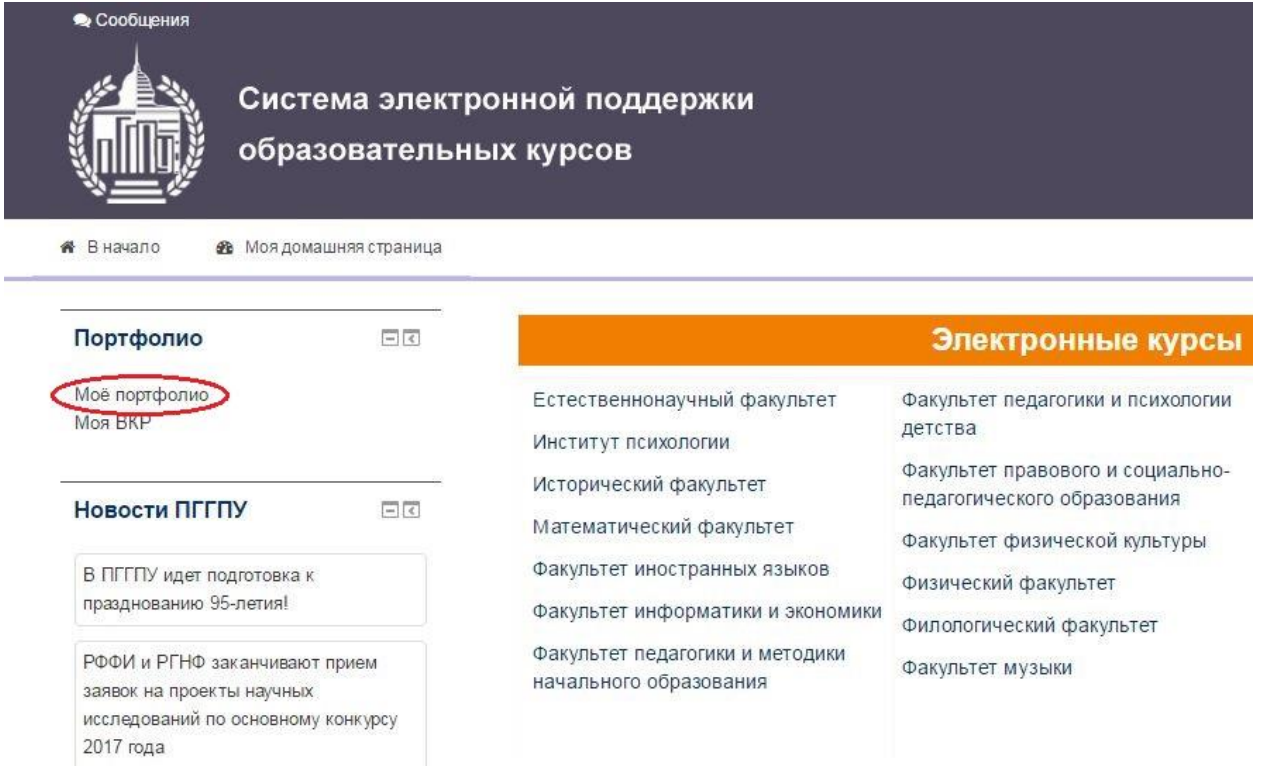

3. Если Ваше портфолио еще не создано, нажмите кнопку «Создать портфолио».

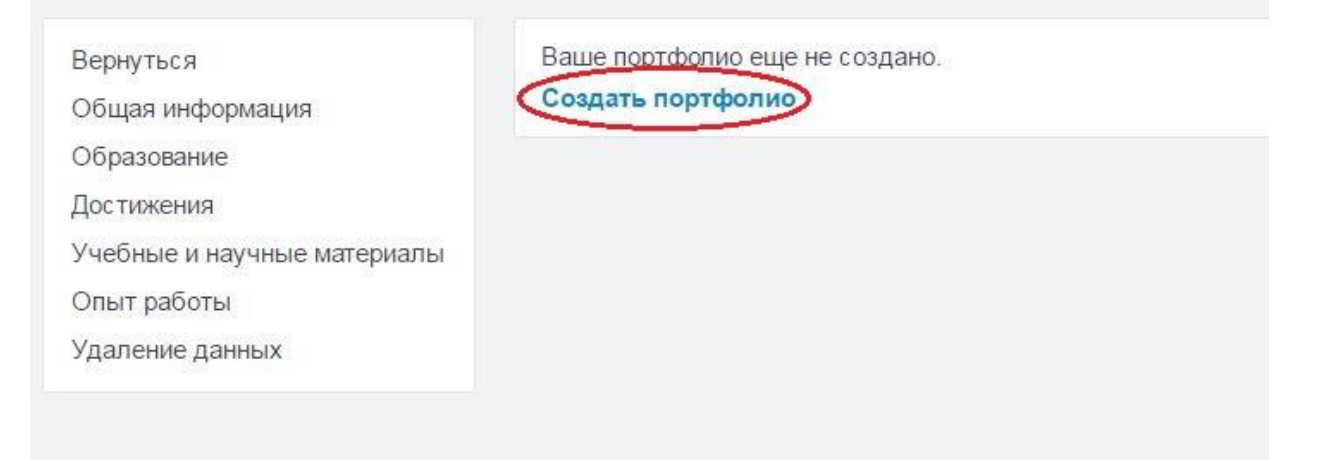

4. Перейдите в раздел редактирования портфолио

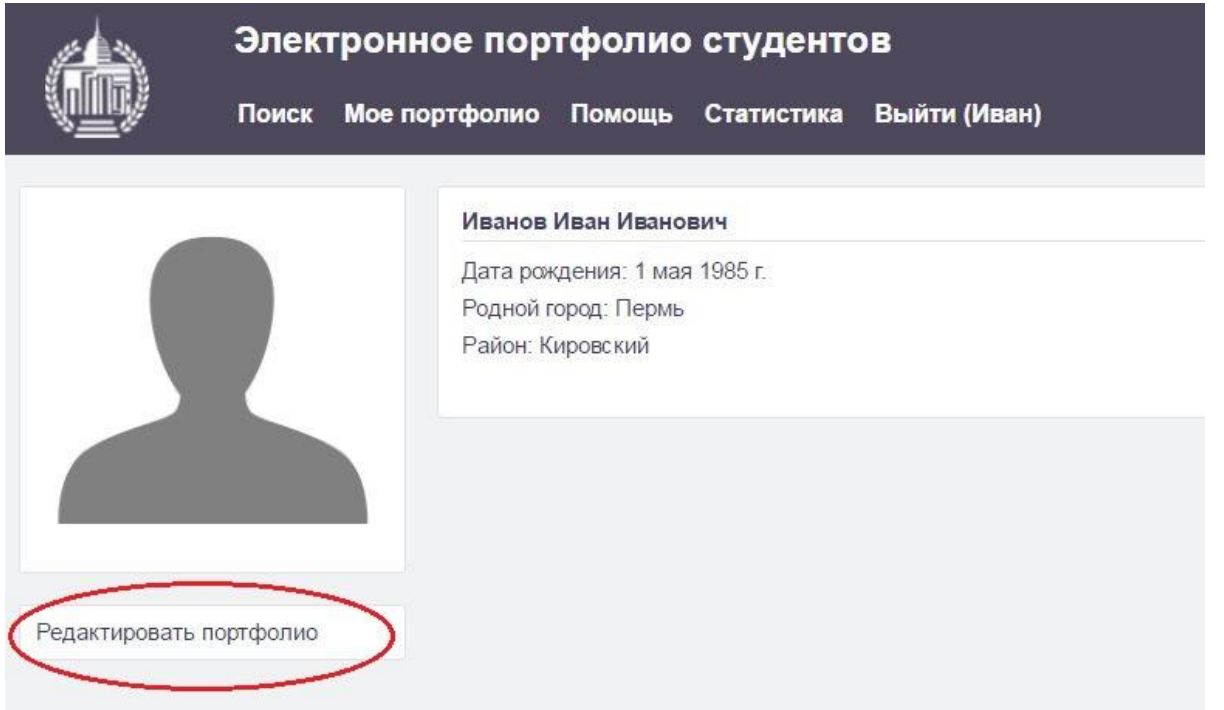

Примечание: при создании портфолио (см. пункт 3) переход в раздел редактирования портфолио происходит автоматически.

5. В разделе редактирования портфолио в меню «Общая информация» заполните информацию о

себе.

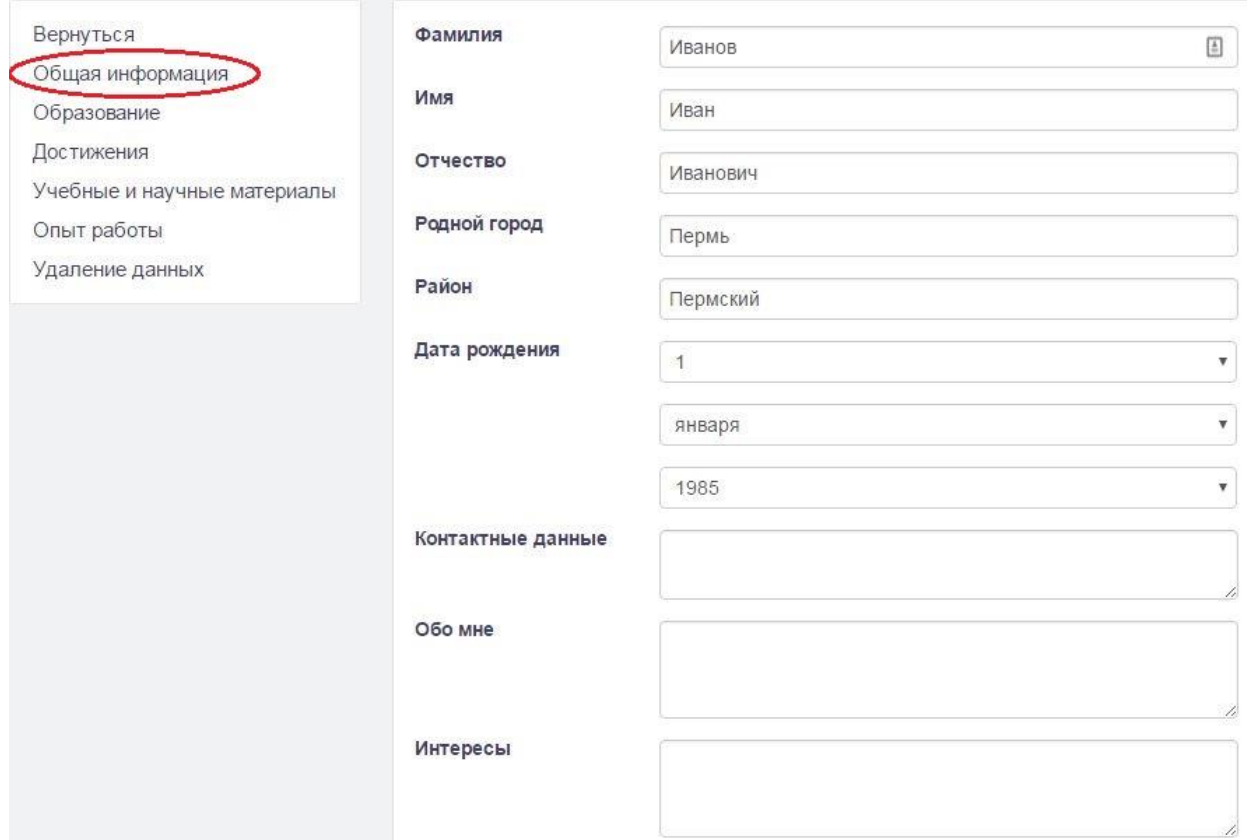

5.1 В этом же разделе (раздел редактирования портфолио, меню «Общая информация») откройте доступ к своему портфолио и подтвердите участие в конкурсе на повышенную стипендию.

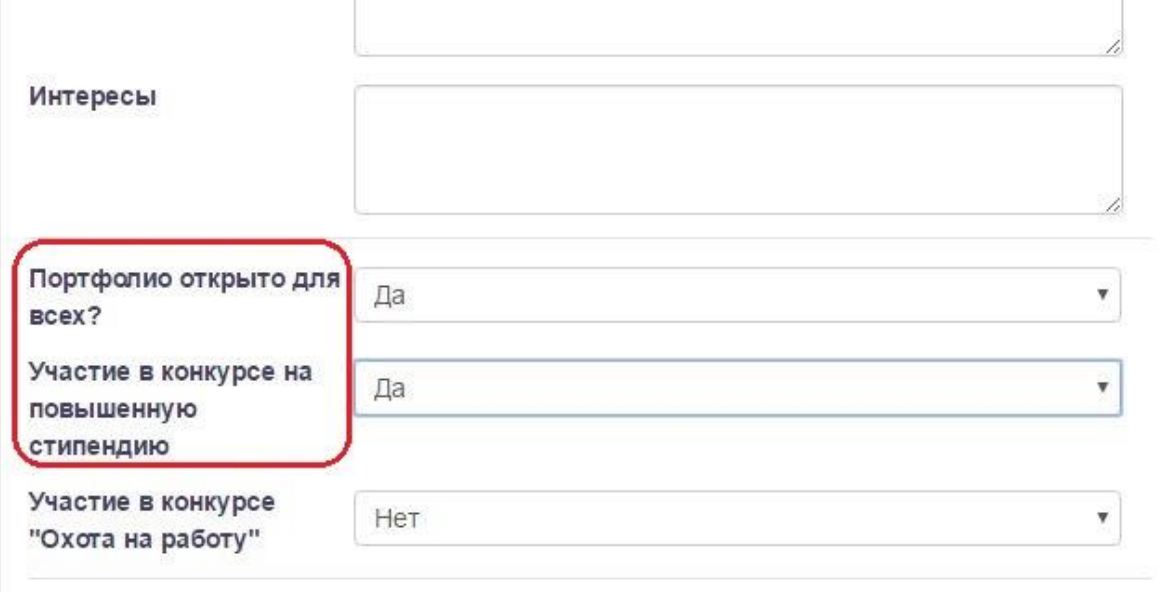

6. В разделе редактирования портфолио в меню «Достижения» укажите свои достижения.

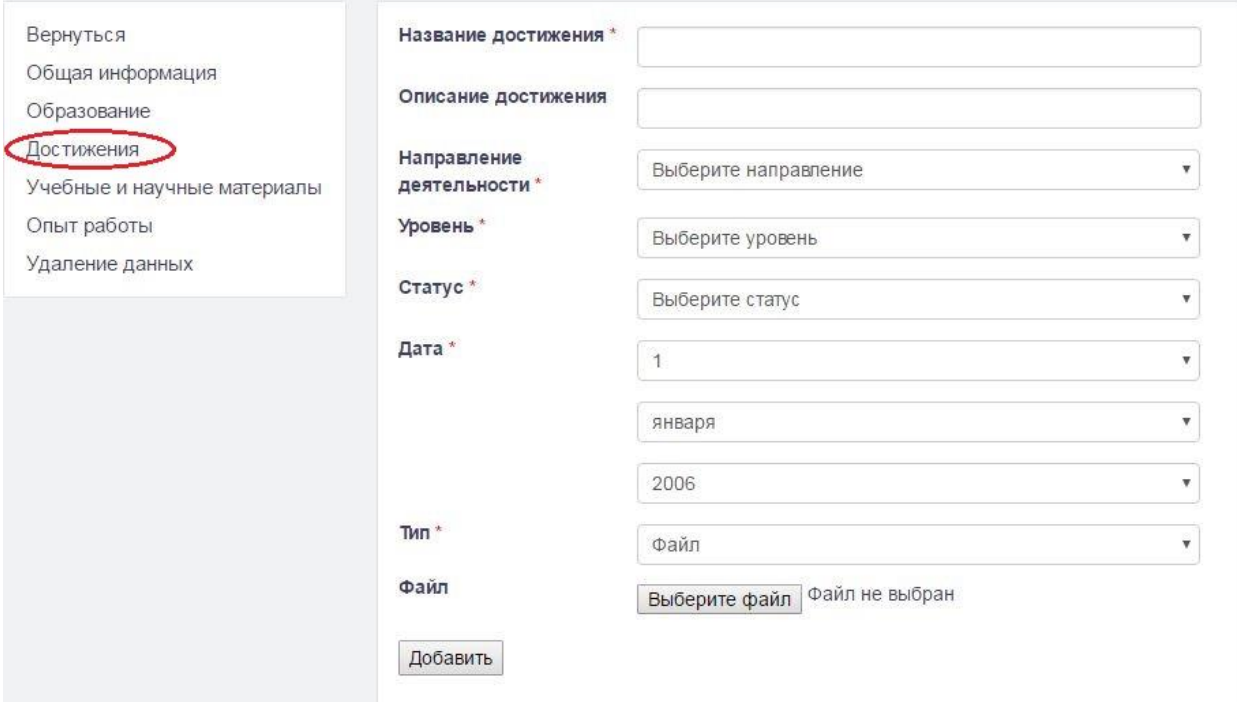

Примечание: Обратите внимание, что система поддерживает только следующий формат файлов: pdf, jpg, jpeg. Для одного достижения можно загружать только один файл. Максимальный размер файла 5mb.

Сервисы для работы с pdf-файлами:

1. Конвертация из jpg в pdf[: https://smallpdf.com/ru/jpg-to-pdf](https://smallpdf.com/ru/jpg-to-pdf)

- 2. Объединение нескольких pdf-файлов в один: <https://smallpdf.com/ru/merge-pdf>
- 3. Уменьшение размера pdf-файла: <https://smallpdf.com/ru/compress-pdf>

Для того, чтобы сохранить файл в формате doc, docx в файл в формате pdf, необходимо в текстовом редакторе (Microsoft Word) нажать в меню на кнопку «Сохранить как» и выбрать тип файла «pdf».

Для участия в конкурсе необходимо прикреплять именно файлы, а не ссылки.

7. Расчет баллов происходит по нажатию кнопки «Расчет баллов для конкурса на повышенную стипендию» в меню «Достижения».

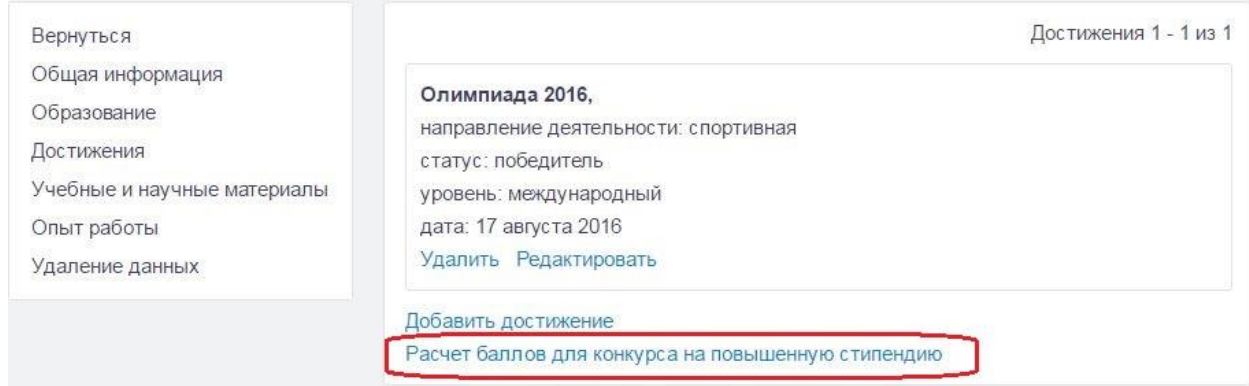

Примечание: В расчете баллов для конкурса на повышенную стипендию учитываются только данные из раздела «Достижения». Раздел «Учебные и научные материалы» не учитывается.

#### 7.1 Страница расчета баллов.

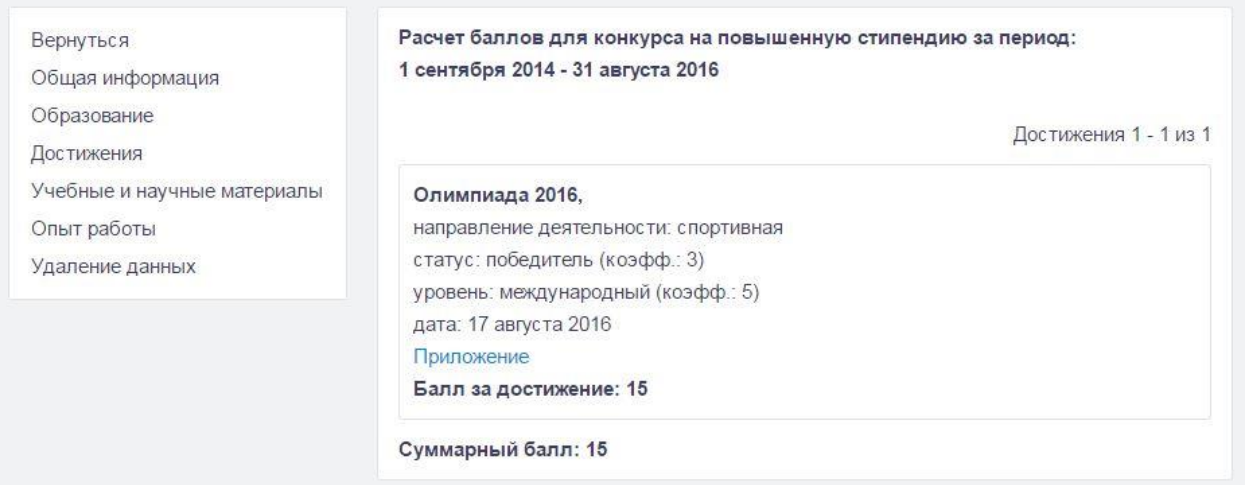

#### 8. В случае, если при проверке Ваших достижений были обнаружены ошибки, то на странице

своего портфолио Вы увидите следующую надпись:

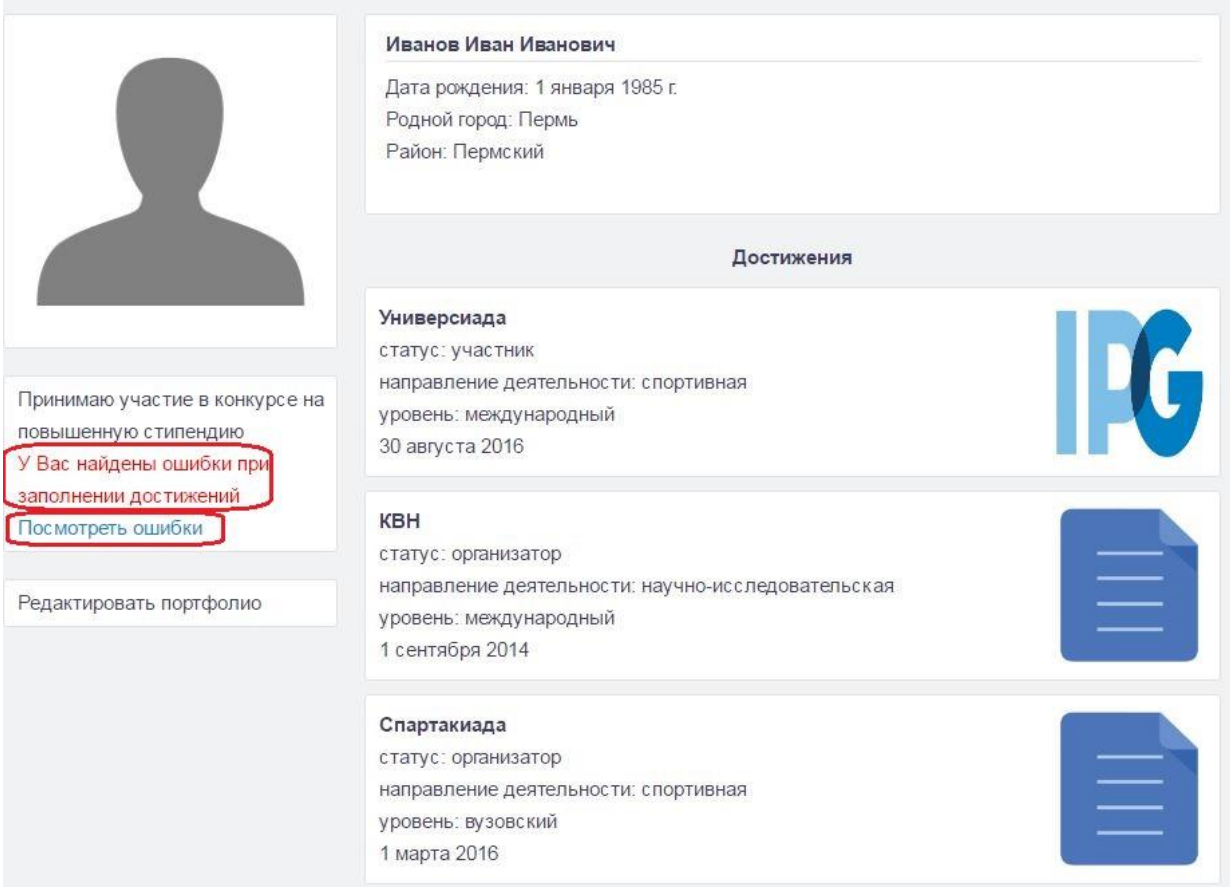

Нажмите на кнопку «Посмотреть ошибки».

9. Ошибки заполнения выделены красным цветом. Достижения, в которых были найдены ошибки, не учитываются при расчете баллов.

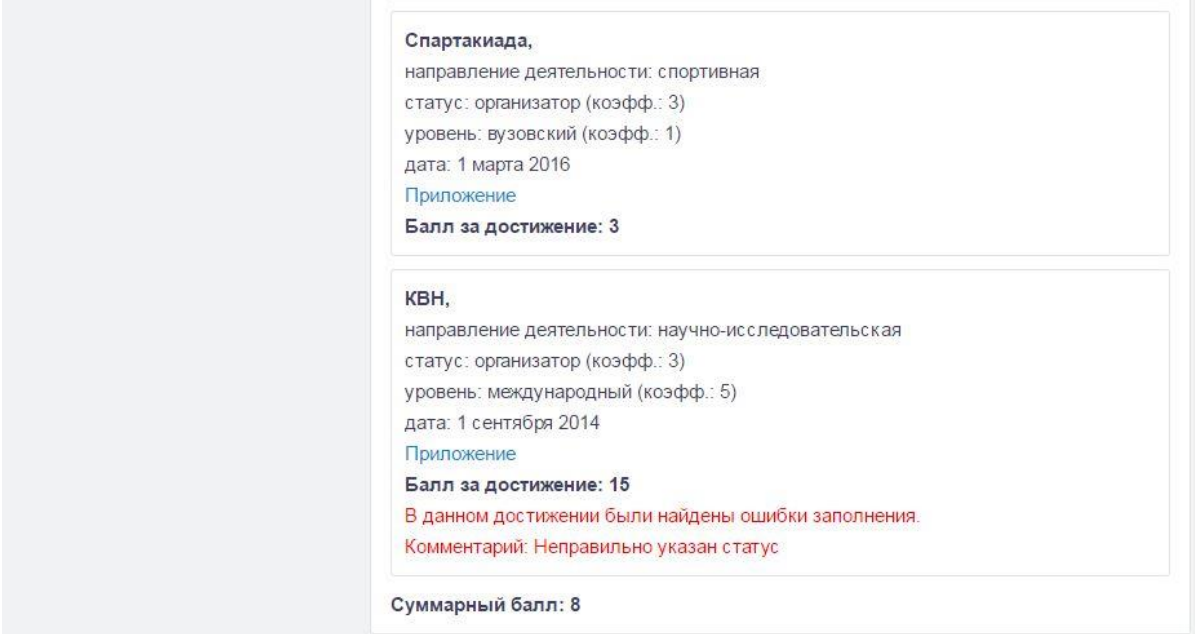

В случае обнаружения ошибки следует ее исправить и дождаться повторной проверки.

#### **Часто встречаемые ошибки:**

1. При переходе в портфолио происходит ошибка авторизации.

Решение: используйте браузер Google Chrome или Mozilla Firefox. Если проблема осталась,

обратитесь в техническую поддержку: [moodle@pspu.ru](mailto:moodle@pspu.ru)

2. Не прикрепляются файлы к достижениям.

Решение: проверьте тип и размер файлов (см. пункт 6 данной инструкции).

3. Неправильно рассчитываются баллы для конкурса на повышенную стипендию.

Решение: проверьте поля «уровень» и «статус» в редактировании достижения (необходимо выбрать значения именно из выпадающего списка).

4. При создании портфолио происходит ошибка.

Решение: на сайте moodle.pspu.ru зайдите в редактирование профиля. Обратите внимание, что в поле «Идентификационный номер студента» должны содержаться только цифры. Найдите свой идентификационный номер перейдя по ссылке <http://moodle.pspu.ru/external/student/> и корректно заполните поле.